## **Самостоятельная регистрация законных представителей во ФГИС «Моя школа»**

Законный представитель может самостоятельно зарегистрировать себя и своего ребёнка во ФГИС «Моя школа». Для этого родителю необходимо иметь стандартную или подтвержденную учётную запись на Едином портале государственных и муниципальных услуг (далее – Госуслуги), его ребёнок должен быть прикреплен к личному кабинету родителя на портале Госуслуг и иметь отдельную учётную запись.

Если учётной записи родителя на Госуслугах нет, сначала необходимо создать её и пройти процесс подтверждения.

1. Для самостоятельной регистрации законному представителю необходимо произвести первичную авторизацию на портале ФГИС «Моя школа» по ссылке: https://myschool.edu.ru/.

На главной странице нажать кнопку войти

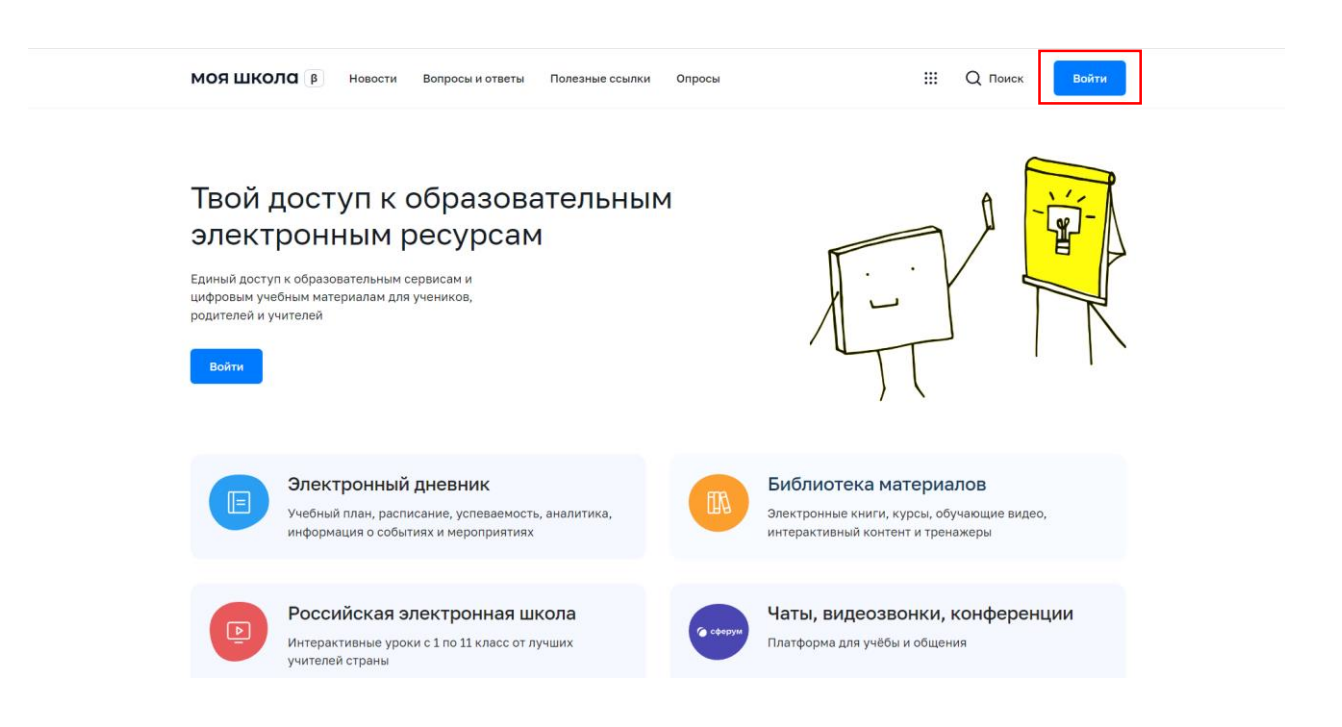

Авторизоваться с помощью логина и пароля Госуслуг.

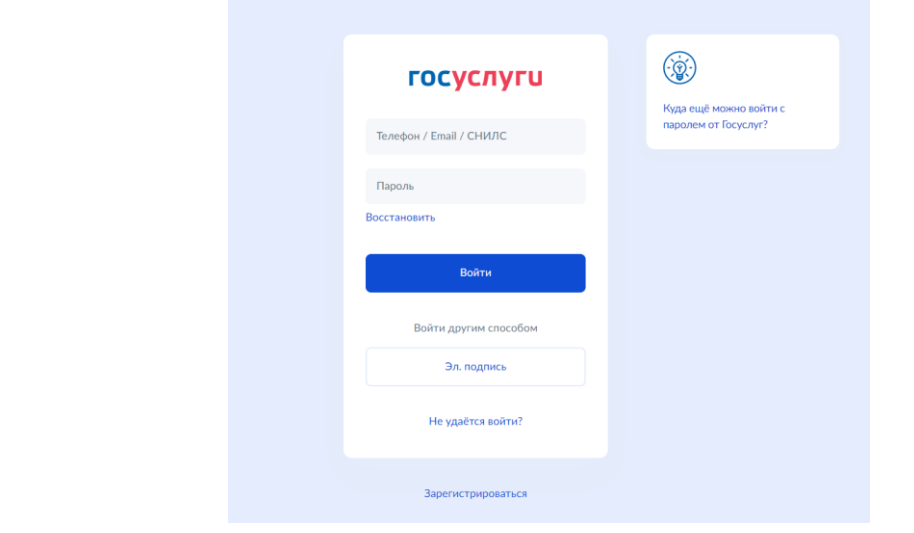

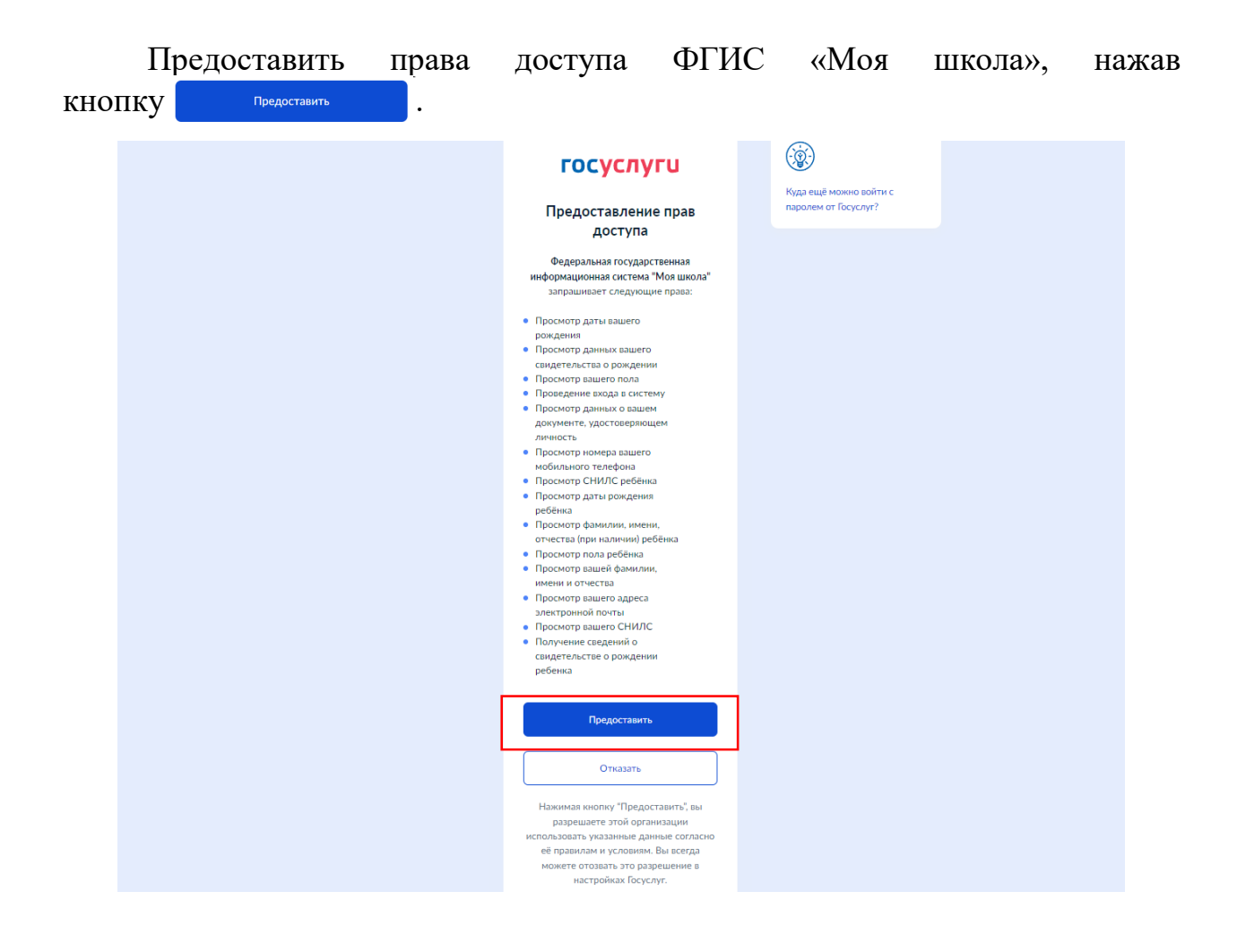

На открывшейся странице регистрации необходимо выбрать поле «Профиль законного представителя», поставить отметку **о согласии** с условиями использования и политикой конфиденциальности, затем нажать кнопку .

## Регистрация

Для завершения регистрации укажите свою основную роль. Другие роли можно добавить после регистрации.

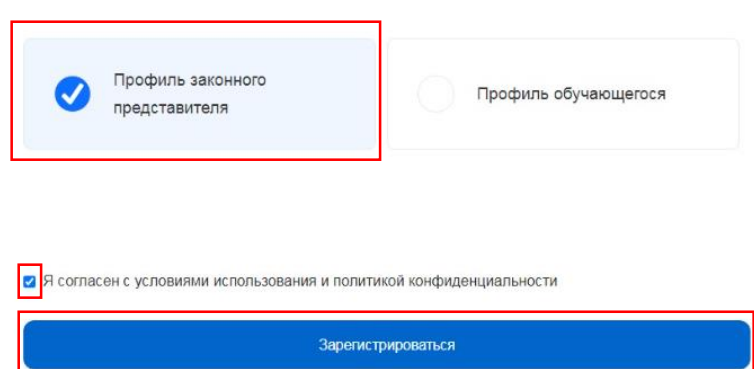

## 2. Далее требуется перейти в личный кабинет.

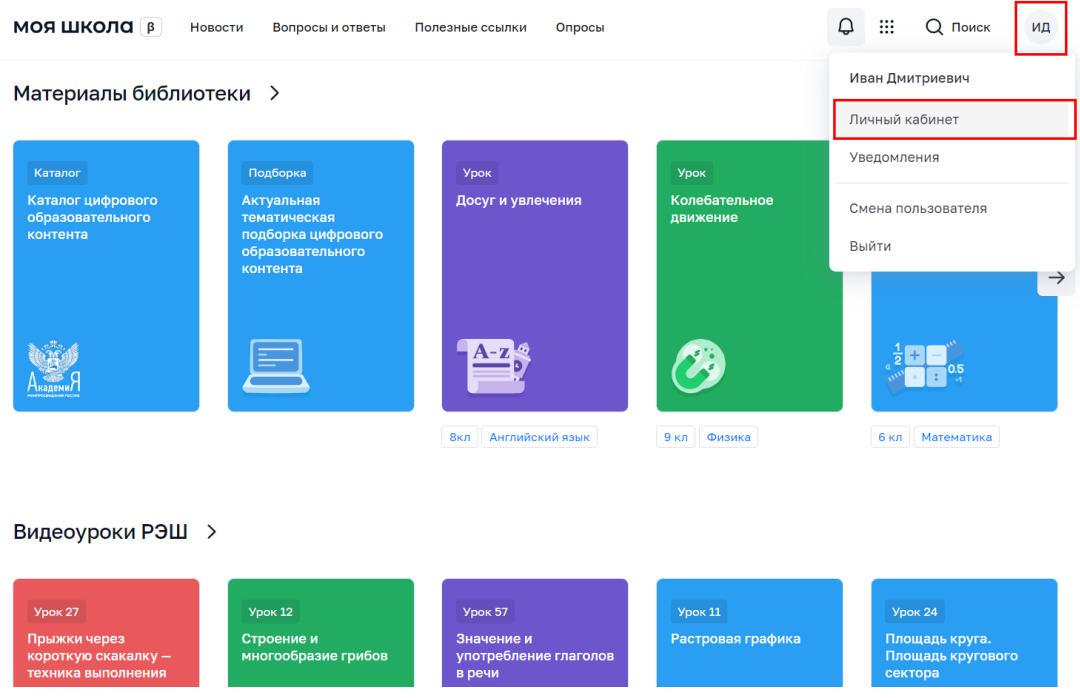

3. В личном кабинете законный представитель отправляет запрос на присоединение к образовательной организации, в которой обучается его ребёнок. Для этого в виджете «**Дети**» необходимо нажать  $KH$ ОПКУ + добавить.

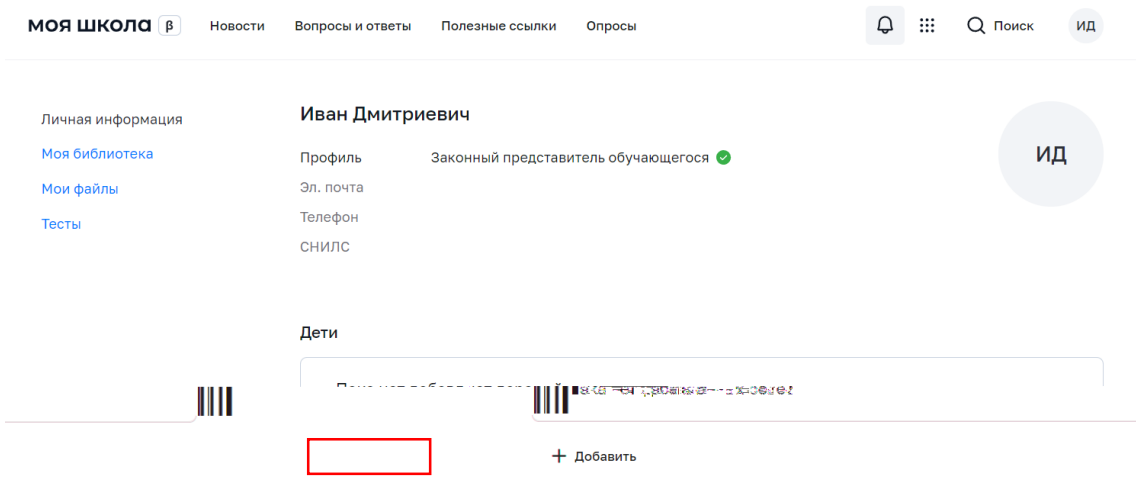

Дети старше 14 лет самостоятельно могут создать себе учётную запись на Госуслугах (см. инструкцию **«Самостоятельная регистрация обучающихся старше 14 лет во ФГИС «Моя школа»**).

Детям младше 14 лет учётную запись на Госуслугах обязательно создаёт родитель из своего личного кабинета.

В открывшейся форме пользователь указывает всю необходимую информацию:

Обучающийся – выбрать из выпадающего списка ребёнка. Отображаются только те дети, которые прикреплены к личному кабинету родителя на портале Госуслуг (см. **«Инструкция для законных представителей, которые не внесли информацию о ребёнке в лк Госуслуг»**);

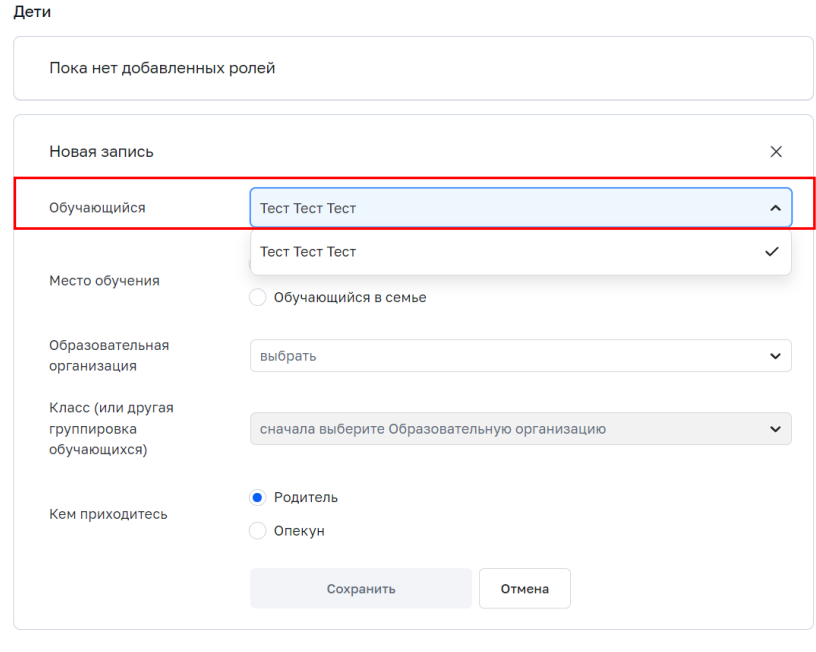

+ Добавить

Место обучения выбрать: обучающийся в ОО или обучающийся в семье;

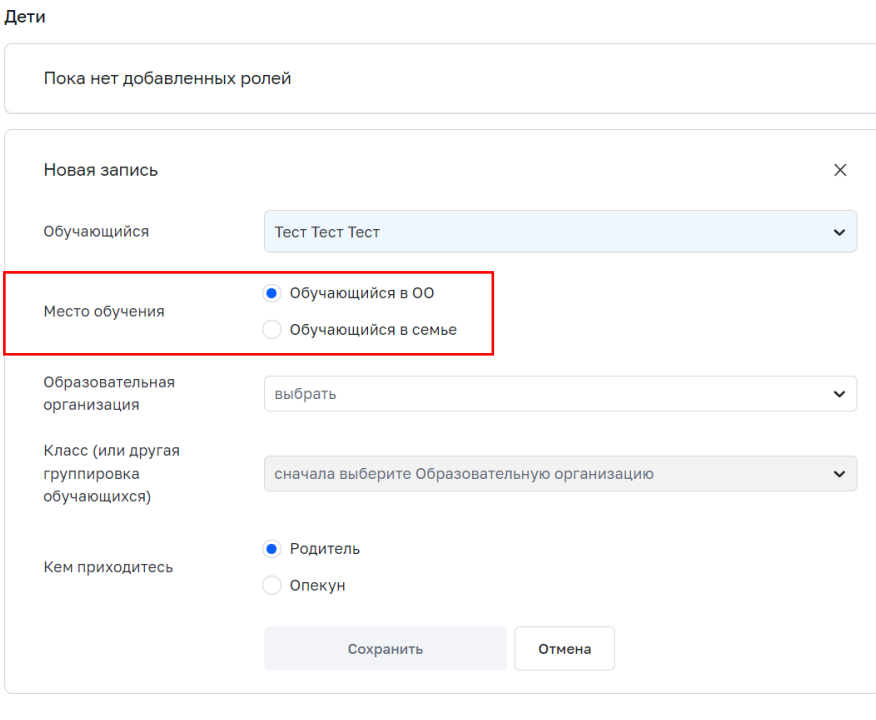

+ Добавить

Образовательная организация – выбрать образовательную организацию, в которой обучается ребёнок;

*Чтобы в поле появилось наименование ОО, необходимо вписать ключевое слово названия ОО.*

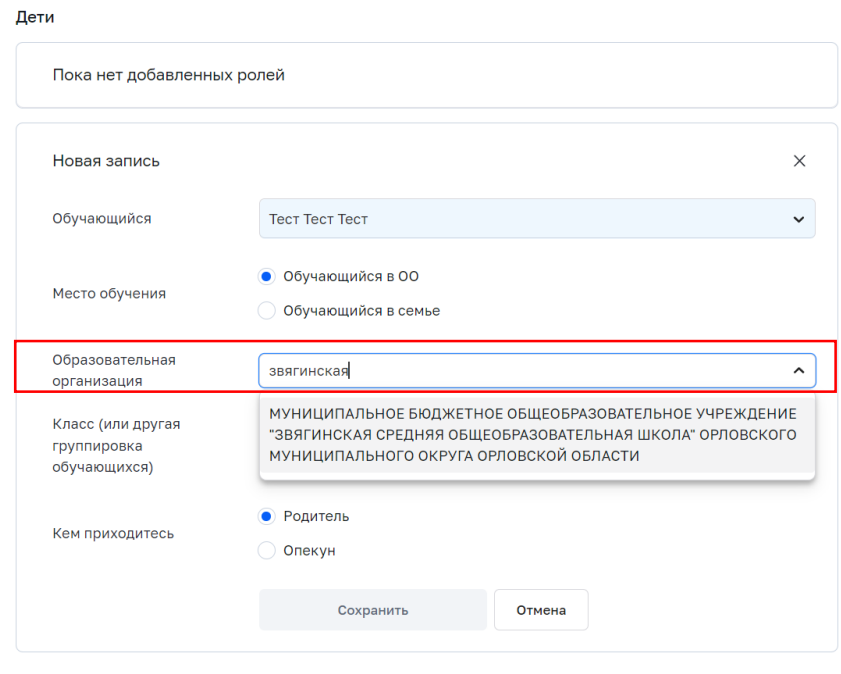

+ Добавить

Класс – указать класс, в котором обучается ребёнок (внести номер класса или выбрать из выпадающего списка);

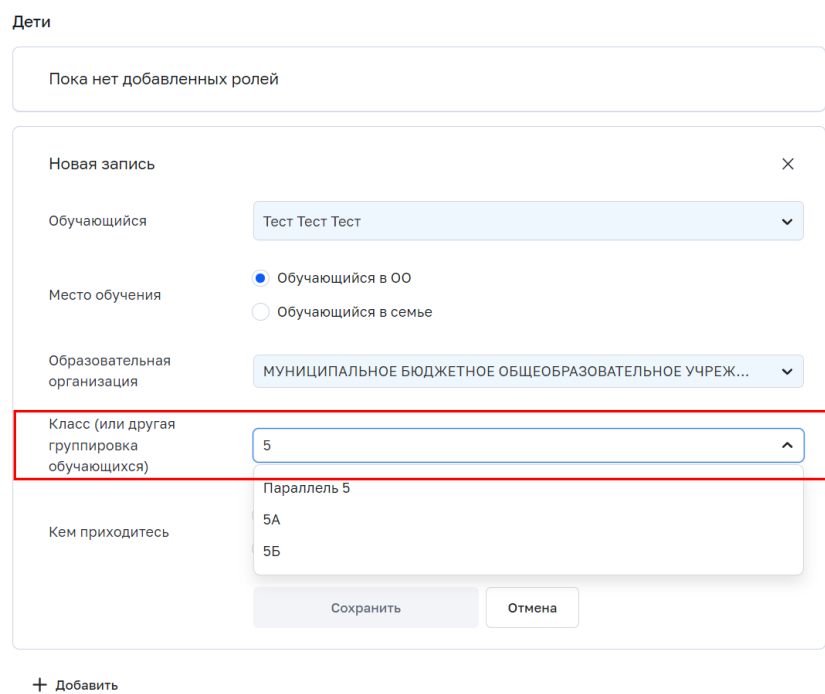

Кем приходитесь – выбрать: родитель или опекун.

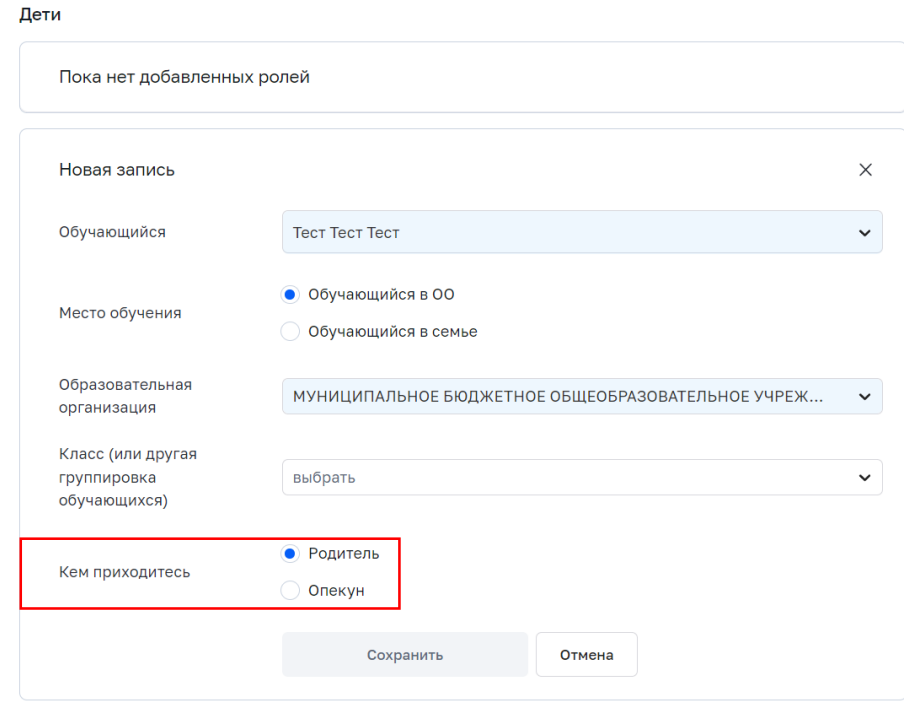

+ Добавить

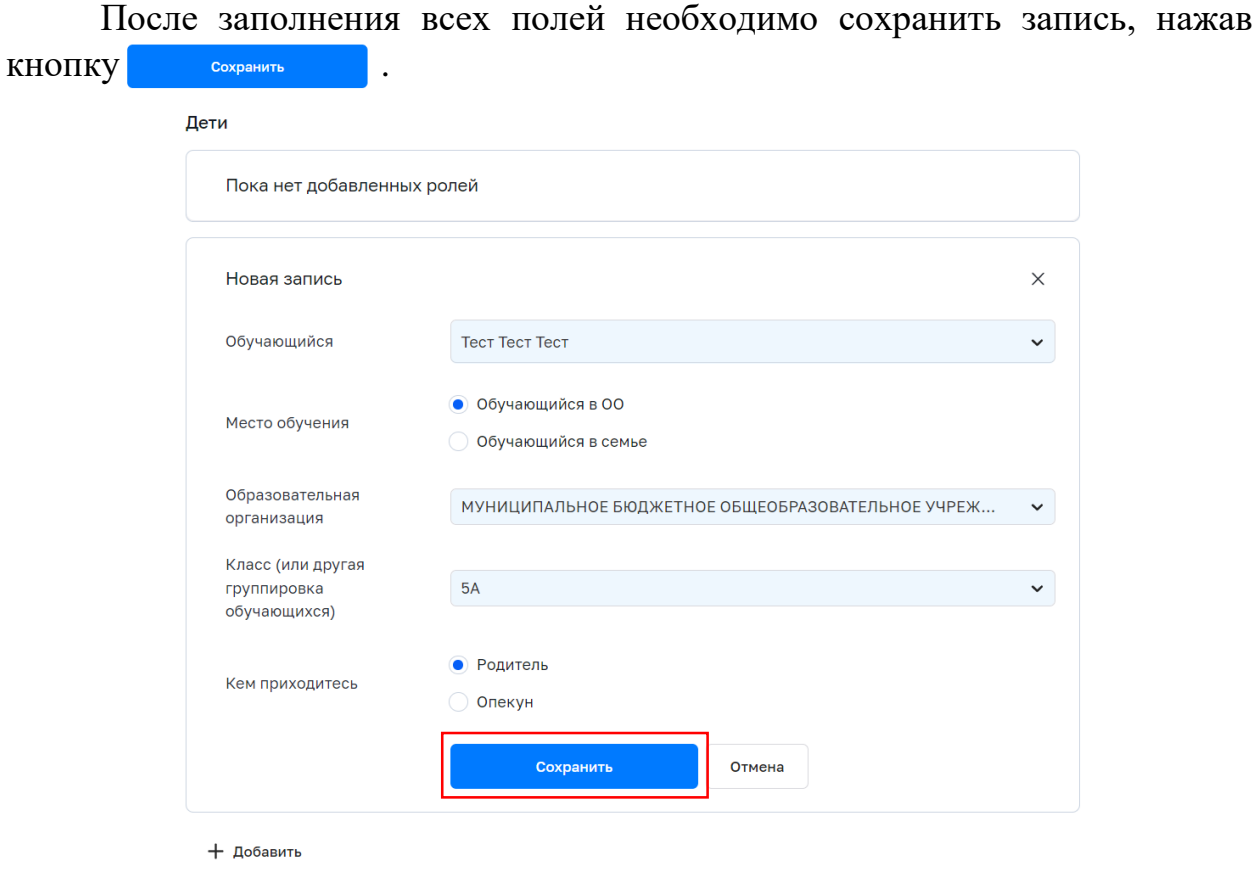

4. **Администратору ОО** в систему ЕТД поступит два запроса – на обучающегося и на законного представителя. Пользователь может видеть статус заявки в своем личном кабинете ФГИС «Моя школа».

Если у законного представителя несколько детей, необходимо отправить запрос по каждому из них, повторив действия согласно данной инструкции.